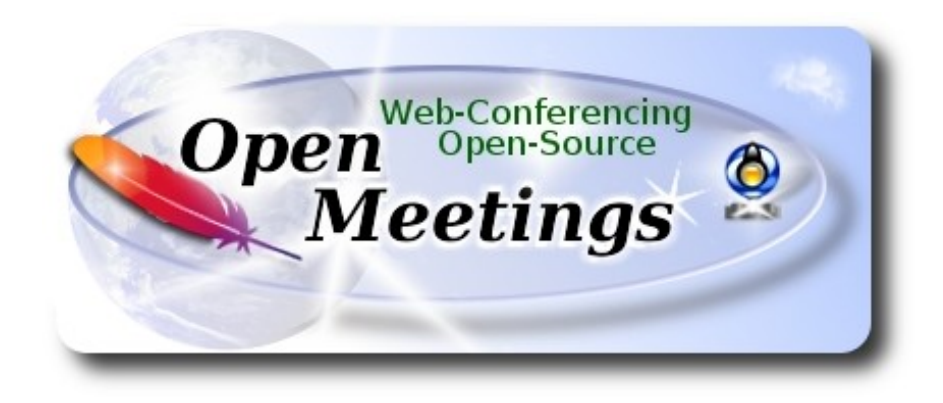

# **Instalación de Apache OpenMeetings 4.0.10 en Slackware 14.2**

## **slackware64-14.2-install-dvd.iso**

El presente tutorial está basado en instalación limpia de Slackware 14.2.

Está testeado con resultado positivo. Emplearemos la versión binaria de Apache OpenMeetings 4.0.10 estable. Es decir, suprimiremos su compilación. Está hecho paso a paso.

14-12-2019

Comenzamos.

**1)**

Actualizaremos el sistema operativo:

slackpkg update

slackpkg upgrade-all

...e instalamos algunos paquetes y librerías:

(En una sola linea con espacio entre ambas)

slackpkg install nano make libtool bison ghostscript freetype gcc ncurses make bzip2 wget git automake curl autoconf automake cmake mercurial

## ------ **Instalación de Slpkg** ------

Slpkg es un gestor de paquetes para Slackware. Resuelve automáticamente las dependencias.

Lo descargamos e instalamos:

cd /opt

wget https://github.com/dslackw/slpkg/releases/download/v3.3.4/slpkg-3.3.4-x86\_64-1\_dsw.txz

upgradepkg --install-new slpkg-3.3.4-x86\_64-1\_dsw.txz

Configuramos sus repositorios descomentando algunos de ellos:

nano /etc/slpkg/repositories.conf

sbo slack alien  $msb(1.18)$  ...este es para escritorio Mate.

...pulse **Ctrl+x**, preguntará si guarda, pulse **Y** (o **S** en español) y pulse **Enter** para salir de nano. Actualizamos:

slpkg update

**3)**

## ------ **Instalación de OpenJava 1.8 e Icedtea-web** ------

OpenMeetings necesita Java para funcionar. Descargamos OpenJava 1.8 y lo instalamos:

cd /opt

slpkg -s alien openjdk

...preguntará:

Would you like to continue [y/N]? ...pulse **y** (**s** si pregunta en español) y **Enter**

Instalamos Icedtea-web para tener acceso a grabación y compartir escritorio desde la sala de OpenMeetings:

slpkg -s alien icedtea-web

...preguntará:

Would you like to continue [y/N]? ...pulse **y** (**s** si pregunta en español) y **Enter**

**2)**

Ahora configuraremos JAVA\_HOME:

nano /etc/profile

...ponemos al final del archivo:

JAVA\_HOME="/usr/lib64/java" CLASSPATH="." PATH="\$PATH:/usr/lib64/java/bin" export JAVA\_HOME export CLASSPATH export PATH

...pulse **Ctrl+x**, preguntará si guarda, pulse **Y** (o **S** en español) y pulse **Enter** para salir de nano.

Para que este cambio tome efecto al instante, lanzamos el siguiente comando:

source /etc/profile

**4)**

------ **Instalación de LibreOffice** ------

LibreOffice es necesario para convertir los archivos de oficina subidos a pdf. Lo instalamos:

slpkg -s alien libreoffice

...preguntará:

Would you like to continue [y/N]? ...pulse **y** (**s** si pregunta en español) y **Enter**

**5)**

#### ------ **Instalación de Adobe Flash Player** ------

Adobe Flash Player, aún es necesario para la webcam y audio en salas de OpenMeetings.

Para firefox:

slpkg -s alien flashplayer-plugin

Para Chromium:

slpkg -s alien chromium-pepperflash-plugin

# ------ **Instalación de ImageMagick y Sox** ------

**ImageMagick**, trabajará con los archivos de imagen jpg, png, gif, etc. Lo instalamos:

slackpkg install imagemagick

**Sox**, se encarga de trabajar el audio. Lo instalamos:

slackpkg install sox

**7)**

## ------ **Compilación e instalación de FFmpeg** ------

FFmpeg trabaja el video. Para compilar e instalar ffmpeg, me he basado en la siguiente guía, con algunas modificaciones:

<https://trac.ffmpeg.org/wiki/CompilationGuide/Centos>

Descargamos el script que se encarga de compilar ffmpeg:

cd /opt

wget https://cwiki.apache.org/confluence/download/attachments/27838216/ffmpeg-slackware.sh

...le damos permiso de ejecución:

chmod +x ffmpeg-slackware.sh

...y lo lanzamos (estando conectados a Internet):

./ffmpeg-slackware.sh

La compilación empleará unos 25 minutos. Al finalizar, lo anunciará con este texto:

#### FFmpeg Compilation is Finished!

FFmpeg se habrá instalado en: /usr/local/bin.

**6)**

#### ------ **Instalación de MariaDB** ------

Emplearemos el servidor de datos MariaDB. Lo instalamos:

slackpkg install mariadb

...para que se cree una base de datos básica y así poder ejecutar MariaDB, lanzamos este comando:

mysql\_install\_db --user=mysql

Hacemos propietario a mysql: chown -R mysql:mysql /var/lib/mysql

...damos permiso de ejecución a rc.mysqld:

chmod 755 /etc/rc.d/rc.mysqld

...hacemos un link a *mysql.server* para lanzar MariaDB:

cd /usr/share/mysql

cp mysql.server /etc/init.d/mysql

….y le damos permiso de ejecución:

chmod +x /etc/init.d/mysql

Editamos y comentamos una linea para que el puerto 3306 sea accesible para OpenMeetings:

nano /etc/rc.d/rc.mysqld

...y comentamos la linea:

SKIP="--skip-networking"

...quedando así:

# SKIP="--skip-networking"

...pulse **Ctrl+x**, preguntará si guarda, pulse **Y** (o **S** en español) y pulse **Enter** para salir de nano.

Lanzamos MariaDB:

/etc/init.d/mysql start

**8)**

mysqladmin -u root password una-contraseña

**9)**

# ------ **Hacer base de datos para OpenMeetings** ------

Hacemos una base de datos para OpenMeetings:

mysql -p -u root

...pedirá la contraseña que usted recién ha elegido:

MariaDB [(none)]> CREATE DATABASE open4010 DEFAULT CHARACTER SET 'utf8';

## (En una sola linea con espacio entre ambas)

## MariaDB [(none)]> GRANT ALL PRIVILEGES ON open4010.\* TO 'hola'@'localhost' IDENTIFIED BY '1a2B3c4D' WITH GRANT OPTION;

...y salimos de MariDB:

MariaDB [(none)]> quit

- \* open4010 ….......... es el nombre de la base de datos
- \* hola …........... es el usuario para esta base de datos
- \* 1a2B3c4D .…...... es la contraseña para este usuario

Usted puede cambiar los nombres y o contraseña, mas **recuérdelos**. Más tarde los necesitaremos. La contraseña ha de ser de ocho dígitos mínimo.

Ahora es necesario reiniciar la máquina para que los cambios hechos en la configuración de Java tengan efecto. Detenemos MariaDB:

/etc/init.d/mysql stop

...y reiniciamos. Continúe después en el próximo paso n.º 10 :

reboot

**10)**

------ **Instalación de Apache OpenMeetings** ------

Instalaremos la versión OpenMeetings 4.0.10 estable. Hacemos una carpeta llamada **red54010** en donde descargaremos el archivo Openmeetings y haremos la instalación en ella:

mkdir /opt/red54010

cd /opt/red54010

wget http://archive.apache.org/dist/openmeetings/4.0.10/bin/apache-openmeetings-4.0.10.tar.gz

tar xzvf apache-openmeetings-4.0.10.tar.gz

mv apache-openmeetings-4.0.10.tar.gz /opt

#### **11)**

#### ------ **Conector entre OpenMeetings y MariaDB** ------

Este archivo-driver es necesario para conectar OpenMeetings a MariaDB. Lo descargamos e instalamos:

cd /opt

(En una sola linea sin espacio entre ambas)

wget https://repo1.maven.org/maven2/mysql/mysql-connector-java/5.1.48/mysql-connector-java-5.1.48.jar

cp mysql-connector-java-5.1.48.jar /opt/red54010/webapps/openmeetings/WEB-INF/lib

**12)**

#### ------ **Script para lanzar red5-OpenMeetings** ------

Descargamos el script que se encargará de lanzar red5-OpenMeetings:

cd /opt

wget https://cwiki.apache.org/confluence/download/attachments/27838216/red5-2

...lo copiamos a donde debe estar:

cp red5-2 /etc/init.d/

...y le concedemos permiso de ejecución:

chmod +x /etc/init.d/red5-2

Si usted hubiera hecho la instalación de OpenMeetings en una ruta distinta, edite el script y modifique la linea:

RED5\_HOME=/opt/red54010

...a

RED5\_HOME=/su-ruta-de-instalación

## **13)**

#### ------ **Lanzar red5-OpenMeetings** ------

Lanzamos MariaDB (permanezca conectado a Internet):

/etc/init.d/mysql start

...y ahora lanzamos red5-OpenMeetings (permanezca conectado a Internet, se lanzará más rápido):

/etc/init.d/red5-2 start

...aguarde unos 40 segundos para que red5 se lance completamente, y después vaya a:

[http://localhost:5080/openmeetings](http://localhost:5080/openmeetings/install)

...y mostrará esta página:

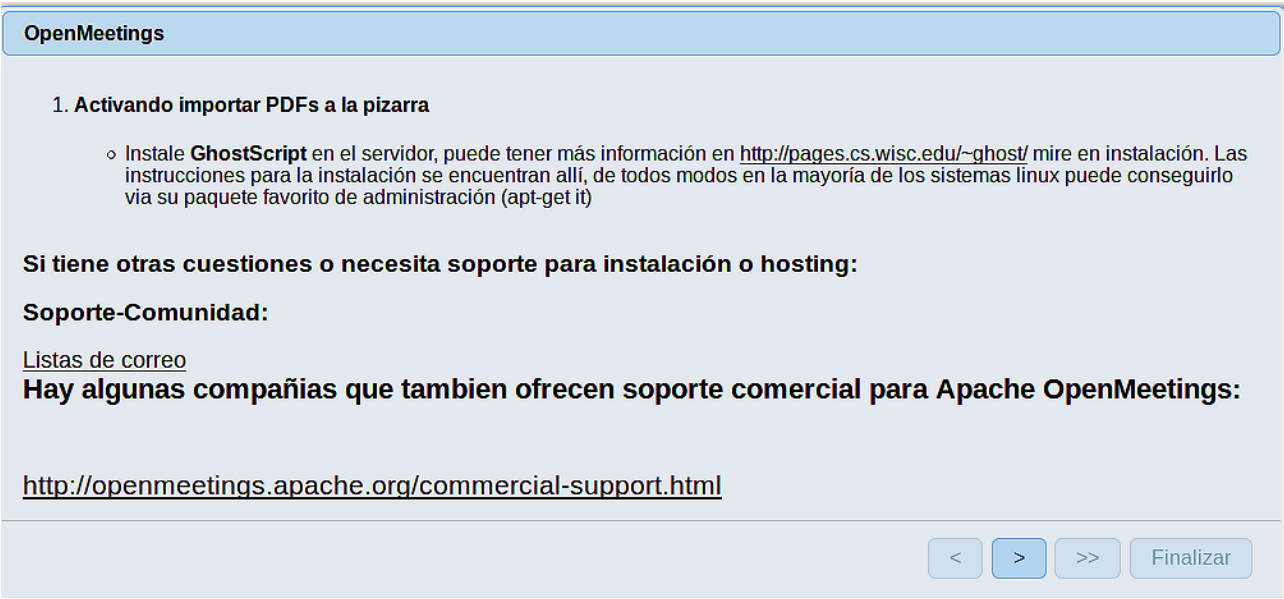

Pulse el botón **Pulse (abajo)**, y mostrará la configuración predeterminada para Derby, mas

nosotros empleamos MySQL (MariaDB):

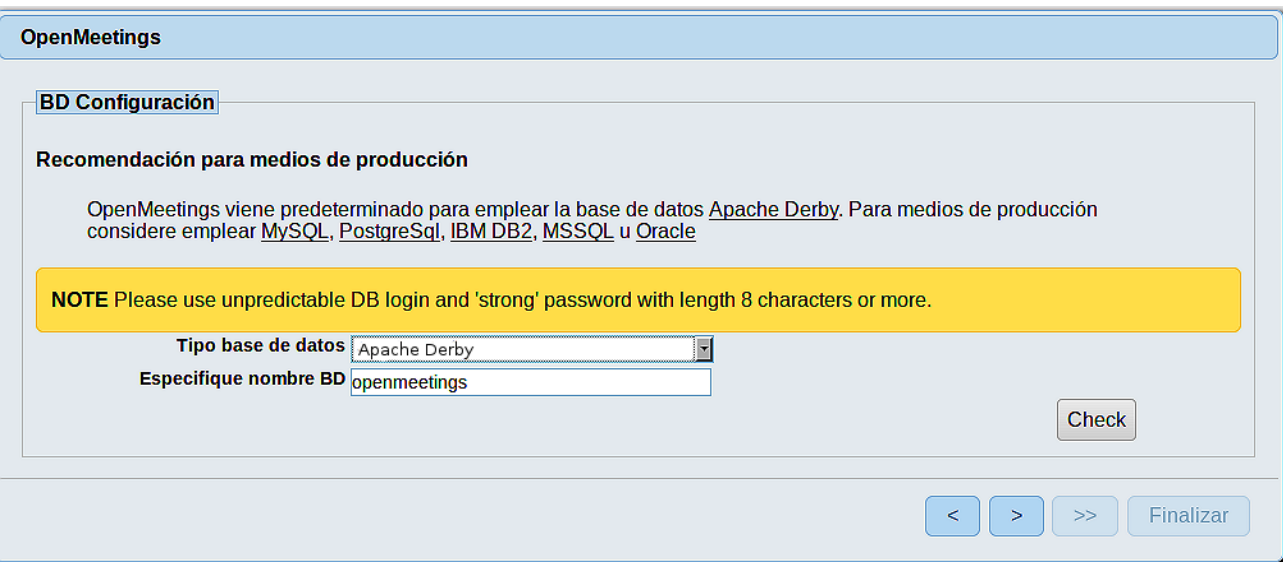

...por tanto, por favor cambie **Tipo base de datos** a MySQL:

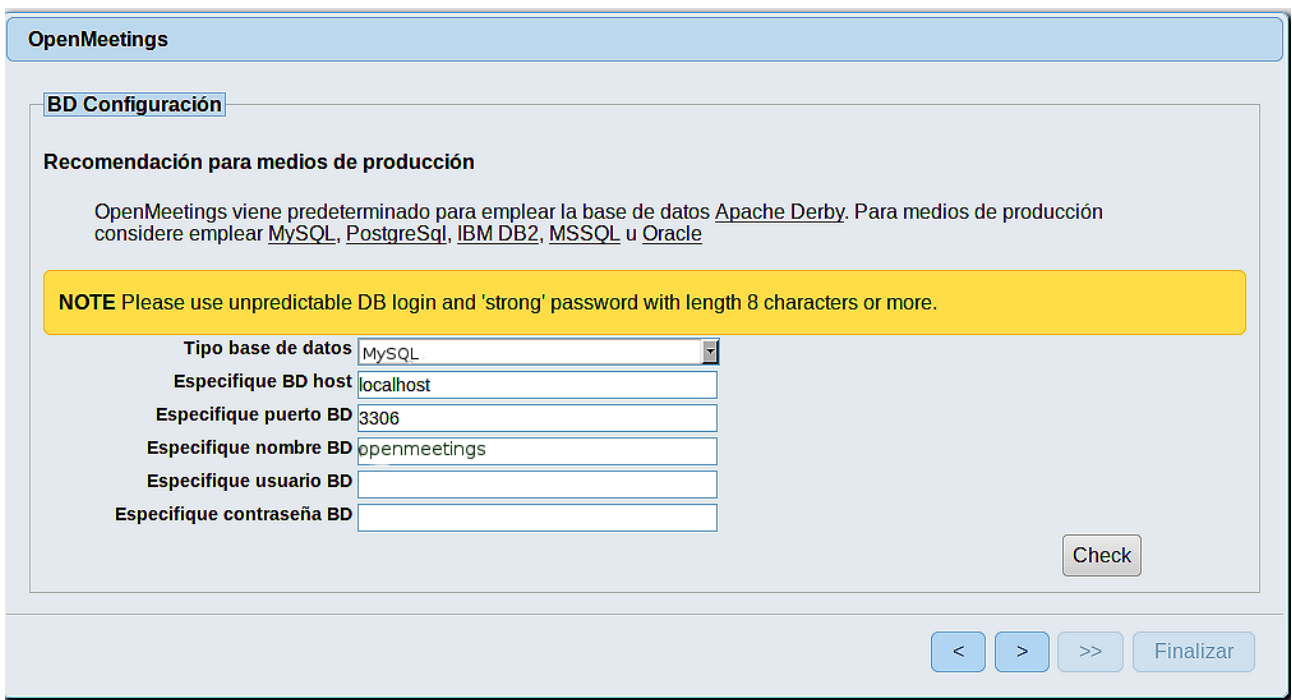

...aquí hemos de introducir el nombre de la base de datos, usuario y su contraseña que dimos en el paso 9:

**Especifique nombre BD** =  $open4010$ 

 **Especifique usuario BD =** hola

 **Especifique contraseña BD =** 1a2B3c4D

Si usted hubiera escogido datos diferentes, por favor, introdúzcalos en su lugar.

Pulse el botón > y nos llevará a:

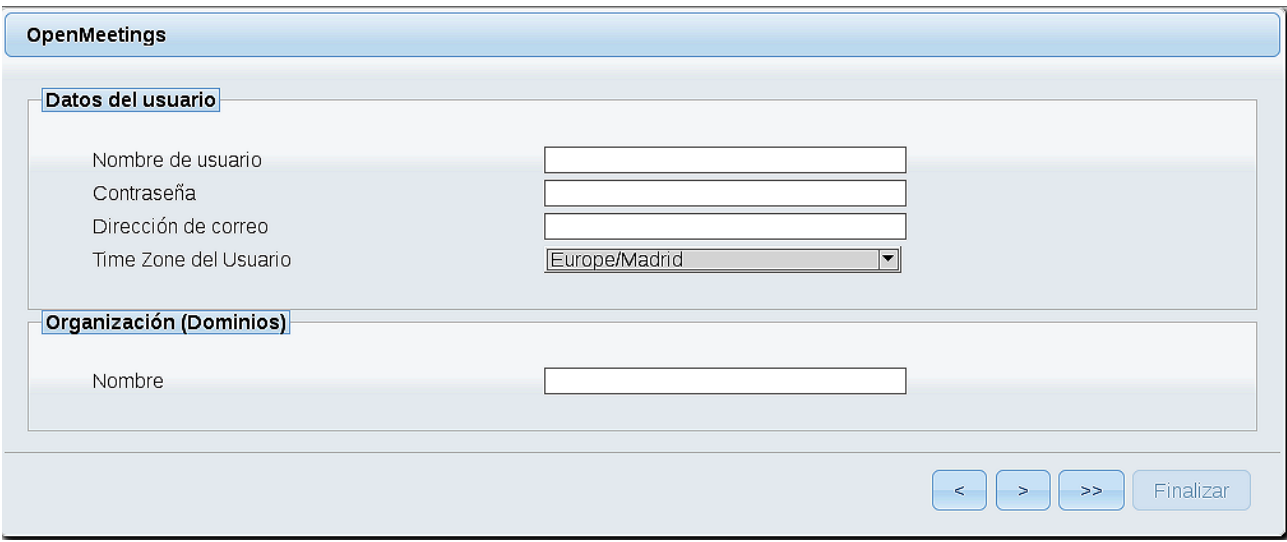

Ahora hemos de introducir un nombre de usuario para OpenMeetings, y una contraseña de al menos 8 dígitos, que contenga un signo especial, como : + % & \$ ...etc.

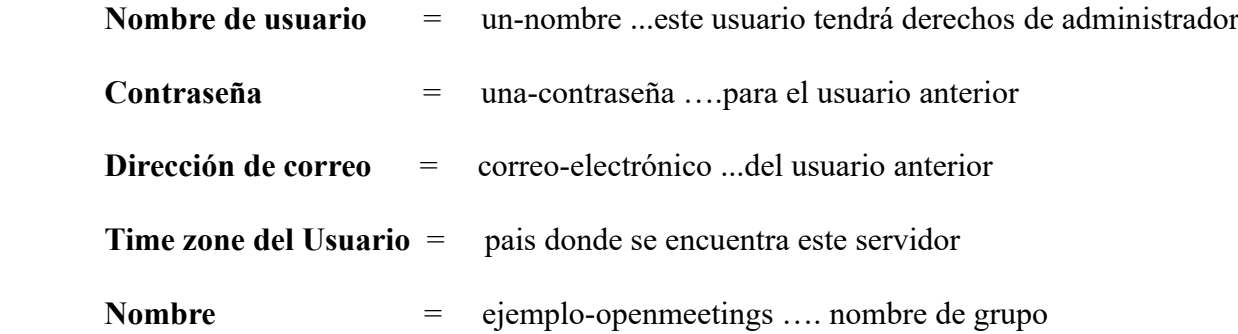

Pulse el botón de abajo **y** nos llevará a una nueva página (la de abajo), en donde podrá seleccionar el idioma para su servidor OpenMeetings, así como otras opciones tales como la configuración del servidor de correo que vaya a emplear para enviar invitaciones o reuniones desde OpenMeetings:

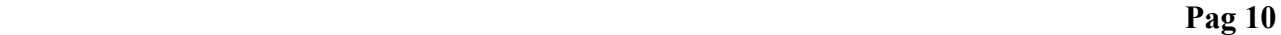

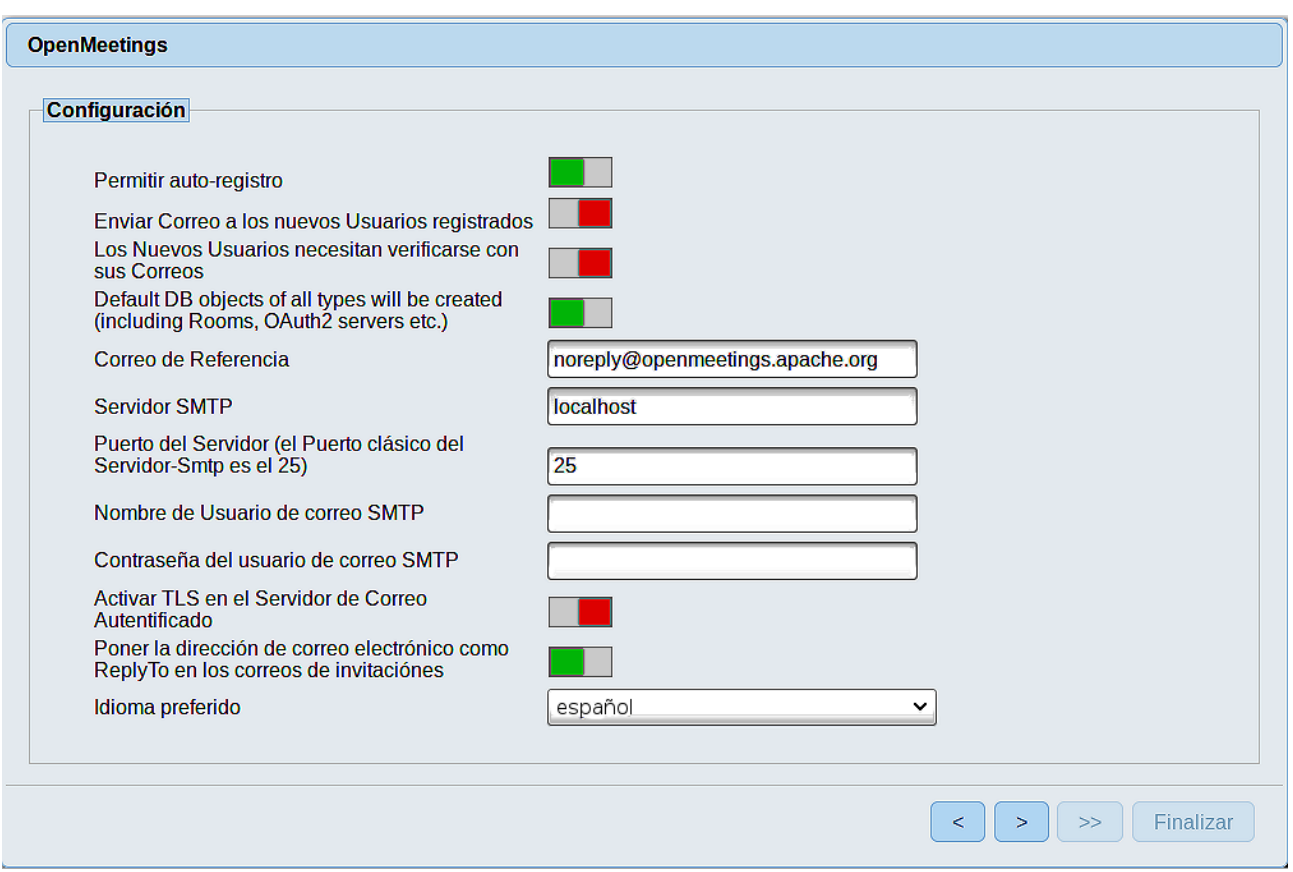

Un ejemplo válido para configurar el servidor de correo con Gmail, es el siguiente: (sustituya **juan@gmail.com** por su verdadera cuenta de correo Gmail)

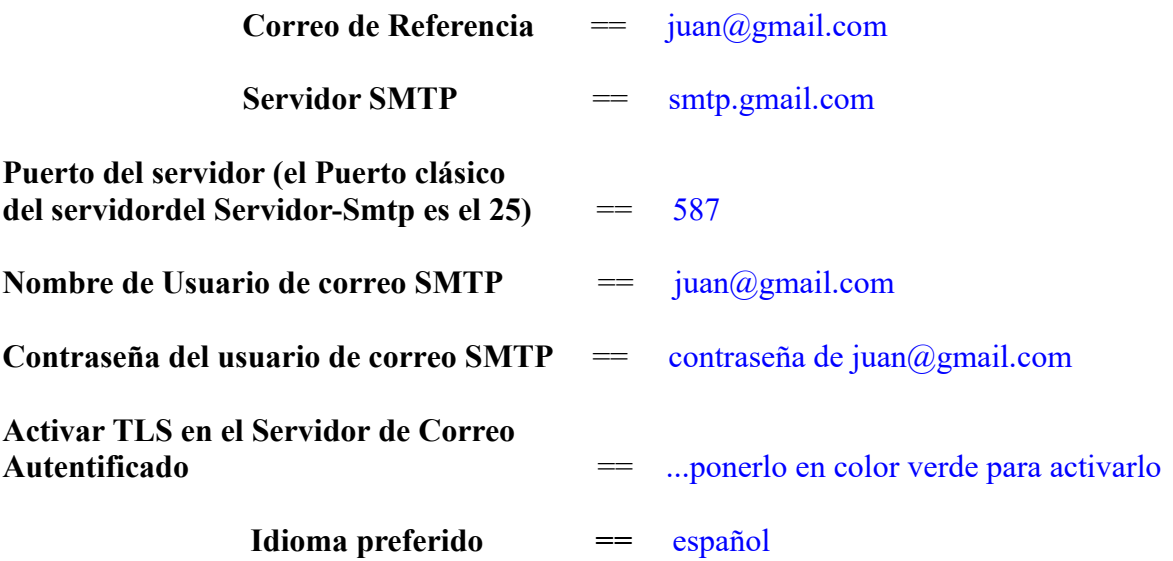

El resto lo podemos dejar tal cual, o bien modificarlo a su gusto.

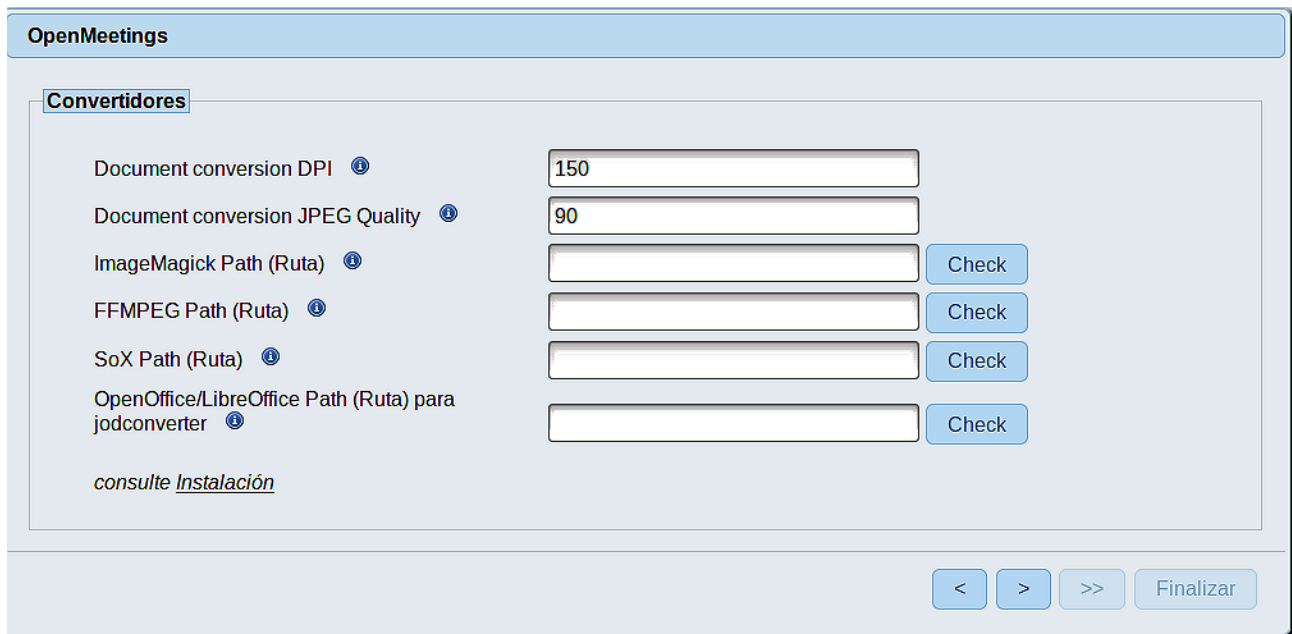

Aquí introduciremos las respectivas rutas para la imagen, video, audio y conversión de archivos subidos:

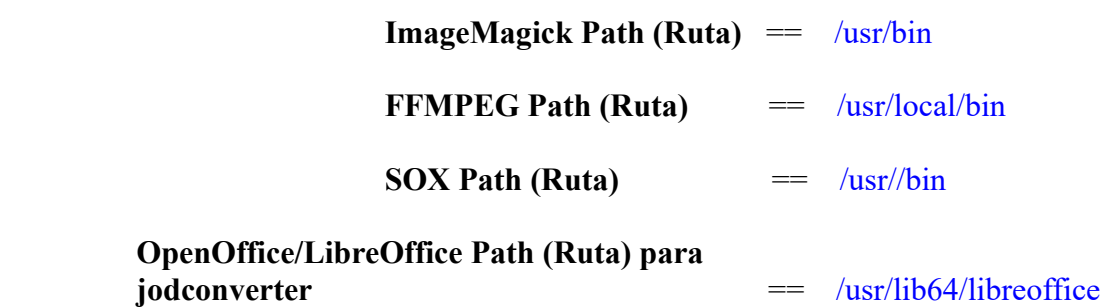

Conforme vaya introduciendo las rutas, puede comprobar si son correctas pulsando el botón llamado **Check**. Si no muestra mensaje de error alguno, es correcta.

Una vez completadas las rutas, por favor pulse el botón y pasaremos a otra página que sería para activar la función SIP. Nosotros la dejaremos tal cual, a no ser que quiera activarla sabiendo lo que hace:

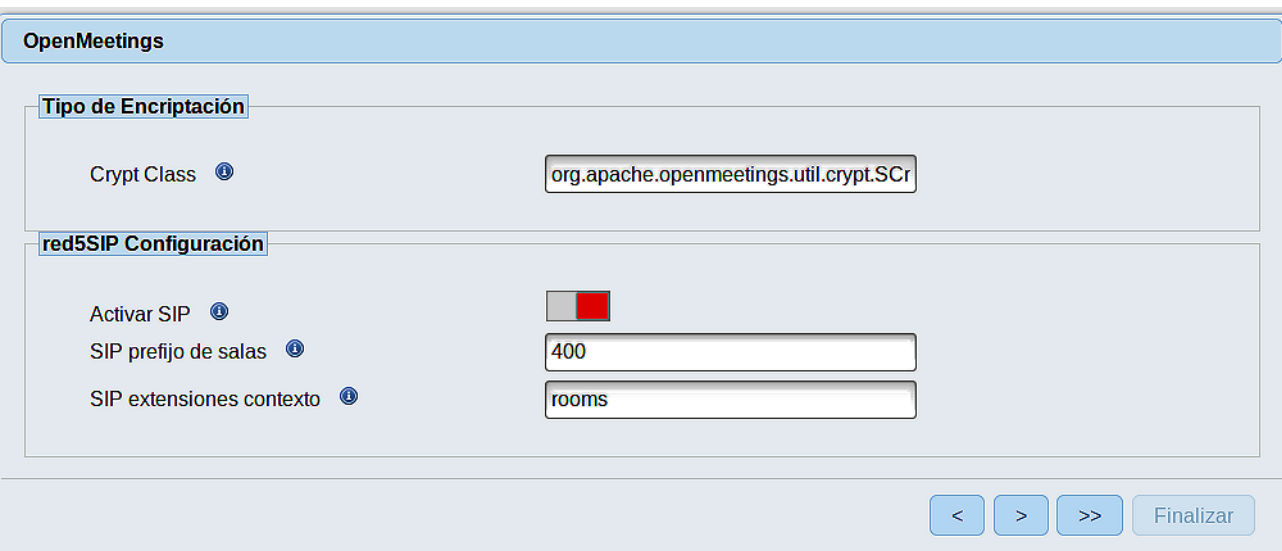

Pulse el botón  $\left\lceil \frac{3}{2} \right\rceil$  y aparecerá esta página:

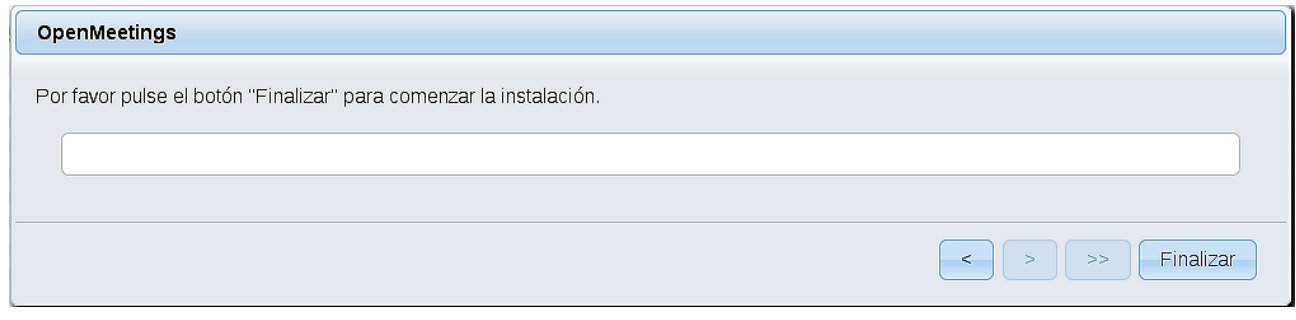

Pulse el botón **Finalizar**, y comenzarán a llenarse las tablas de nuestra base de datos.

Cuando concluya, aparecerá esta otra página. No haga clic en **Entrar a la Aplicación**. Antes hemos de reiniciar red5. Abra otra ventana terminal, y lance el siguiente comando (conectado a Internet):

/etc/init.d/red5-2 restart

OpenMeetings

# Entrar a la Aplicación Se cambió la base de datos, por favor "reinicie" la aplicación para evitar posibles problemas. Si su servidor Red5 corre en un Puerto distinto o en diferente dominio cambie los valores de configuración del cliente Listas de correo http://openmeetings.apache.org/mail-lists.html Hay algunas compañias que tambien ofrecen soporte comercial para Apache OpenMeetings: http://openmeetings.apache.org/commercial-support.html

Ahora sí, puede pulsar en **Entrar a la Aplicación**, o ir en el navegador a:

<http://localhost:5080/openmeetings>

...y nos llevará a la entrada de OpenMeetings:

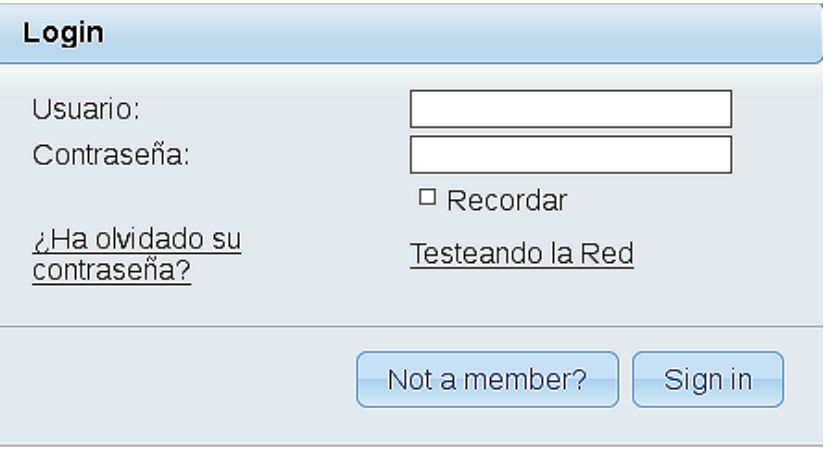

Introduzca el nombre de usuario y contraseña que haya escogido durante la instalación, pulse el botón **Sign in** y…

## ...**Felicidades!**

La próxima vez que guste acceder a OpenMeetings, sería a través de:

# <http://localhost:5080/openmeetings>

Recuerde abrir los dos puertos siguientes en el servidor:

#### **1935 5080**

...para que sea posible el acceso a OpenMeetings desde otros ordenadores en Lan o Internet.

#### **14)** ------ **Configuración de OpenMeetings** ------

Una vez haya accedido a OpenMeetings, si quisiera hacer alguna modificación en la configuración, sería en:

#### **Administracion** → **Configuracion**

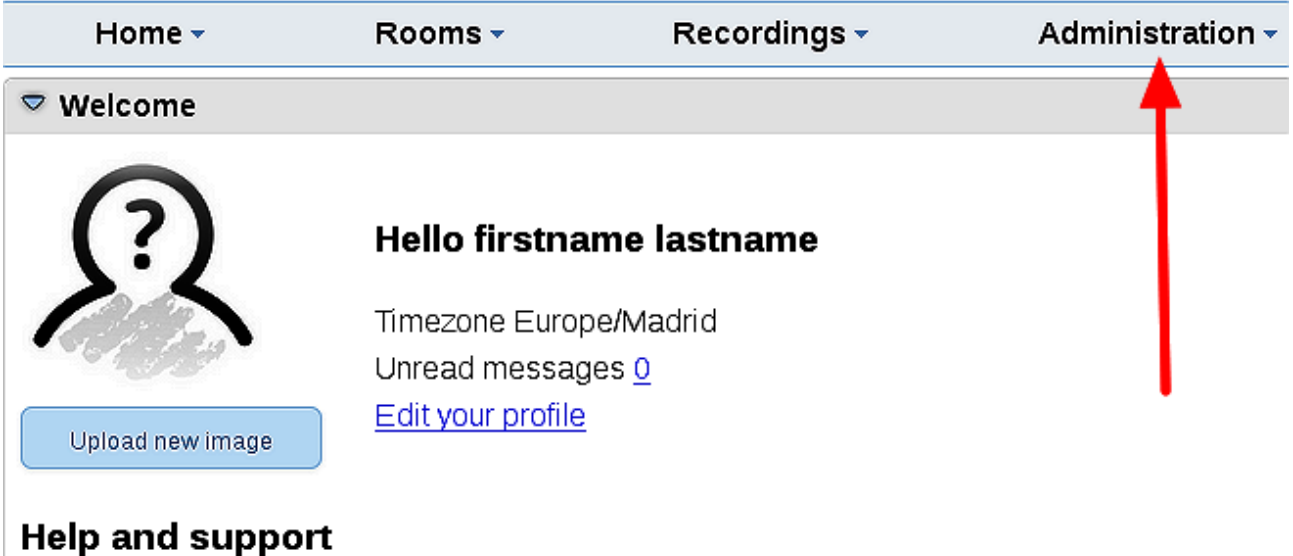

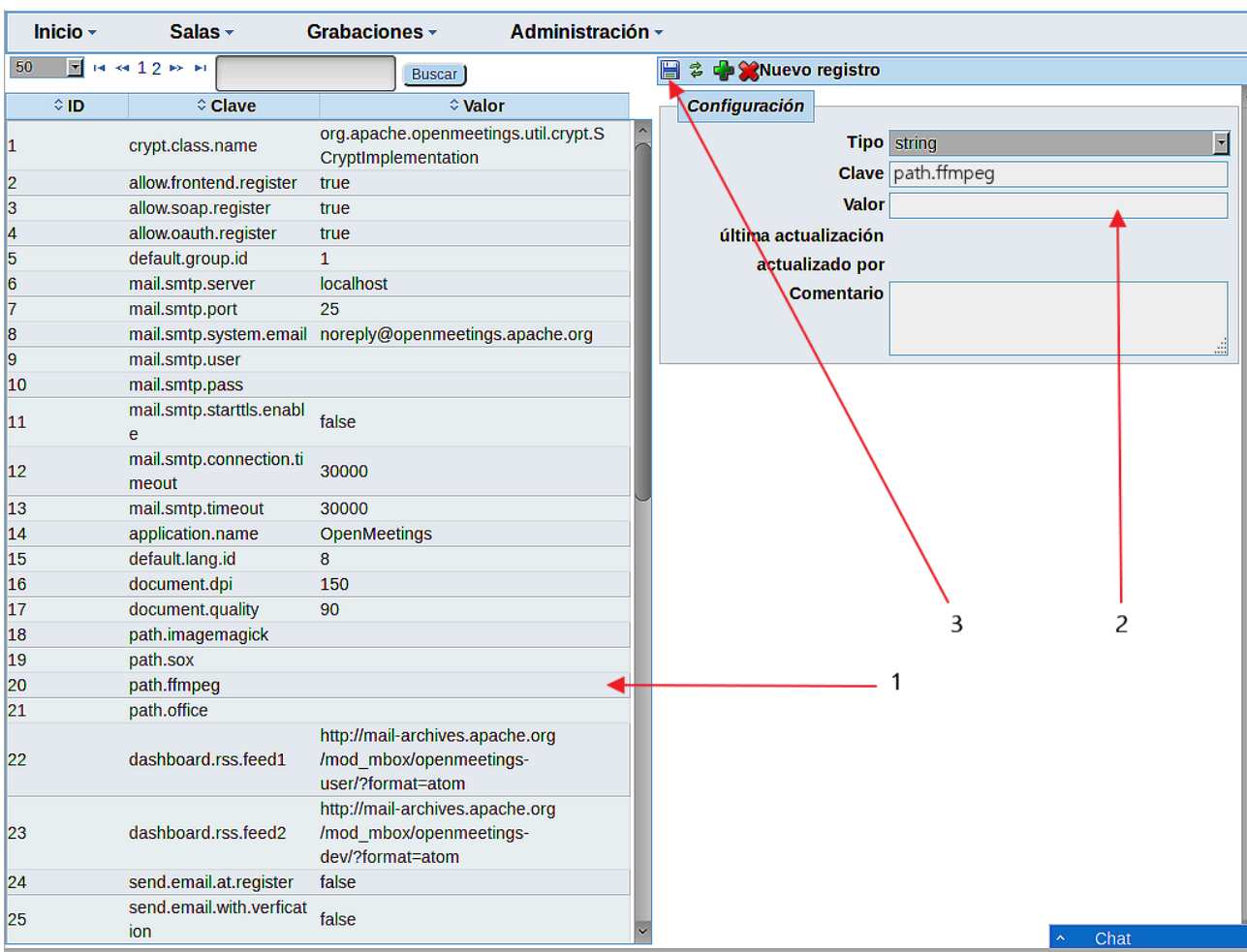

...y siguiendo el orden señalado por las flechas coloradas:

# **15)**

# -------- **Compilación de Ghostscript y modificación de ImageMagick** --------

Compilaremos con un script Ghostscript 9.27, que carece de agujeros de seguridad:

cd /opt

wget https://cwiki.apache.org/confluence/download/attachments/27838216/ghostscript.sh

chmod +x ghostscript.sh

...y lo lanzamos:

## ./ghostscript.sh

...cuando finalice la compilación lo anunciará: GhostScript compilation is Finished!

rm -R /opt/ghostscript-9.27

Modificamos ImageMagick para que OpenMeetings pueda subir archivos office a la pizarra:

nano /etc/ImageMagick-6/policy.xml

...y comentamos las dos líneas siguientes, cerca del final del archivo:

```
<policy domain="coder" rights="none" pattern="PS" />
<policy domain="coder" rights="none" pattern="PDF" />
```
...dejándolas así:

```
<!-- <policy domain="coder" rights="none" pattern="PS" /> -->
<!-- <policy domain="coder" rights="none" pattern="PDF" /> -->
```
Pulsamos en el teclado **Ctrl+x**, preguntará si guarda y pulsamos **Y**, después pulse **Enter** para salir.

------

Esto último hay que repetirlo cada vez que actualice el sistema-ImageMagick.

Si tiene alguna duda o pregunta, por favor planteela en los foros de Apache OpenMeetings:

<http://openmeetings.apache.org/mailing-lists.html>

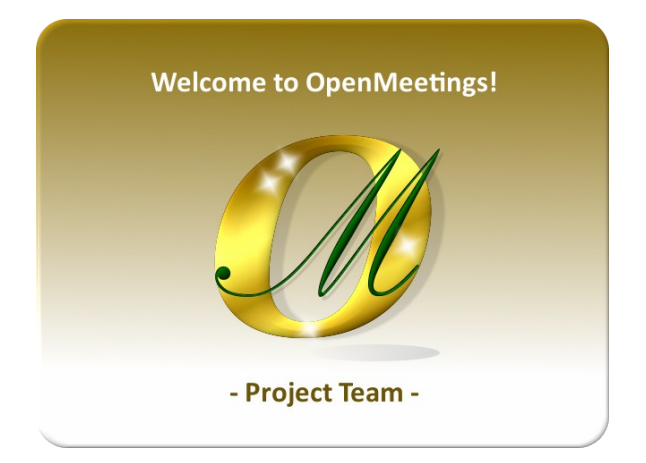

Pueden descargar si gustan, un wallpaper de OpenMeetings para distintos aparatos, tales como:

PC, Mac, Smartphone, iPhone y Tablets. Aquí tienen el link de descarga:

[OpenMeetings Wallpaper Download](https://cwiki.apache.org/confluence/download/attachments/27838216/Wallpaper%20OpenMeetings%20for%20different%20devices.pdf)

También está a vuestra disposición un dvd live iso de OpenMeetings 4.0.10 en Ubuntu 18.04 lts.

Pueden encontrarlo aquí:

[Live iso download](https://cwiki.apache.org/confluence/display/OPENMEETINGS/Live+iso+OpenMeetings+on+Ubuntu)

Gracias.

Alvaro Bustos (PMC y Committer en Apache OpenMeetings).